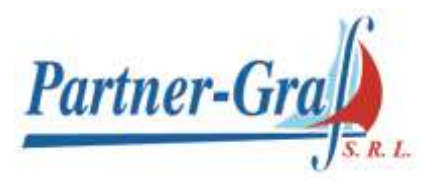

# **FOCUS ON: IL TRAPIANTO RENALE IN ABRUZZO**

## 25 SETTEMBRE 2020

Hotel la Dimora del Baco

S.S. 17 Km 31,100, Località Centi Colella, 67100 L'Aquila

Responsabile Scientifico: Prof. F. Pisani

SEGRETERIA SCIENTIFICA:

Dott.ssa B. Binda, Dott.ssa A. Panarese, Dott. A. Natili, Dott.ssa L. Lancione,

Dott. S. Cicconi, Dott. D. Chiappori, Dott. F. D'Anselmi, Dott.ssa I. Parzanese

#### **Razionale**

Il corso analizzerà in tutti i suoi aspetti il tema delicato del trapianto di rene, dalla donazione alla terapia immunologica alla tecnica chirurgica lasciando ampio spazio al dibattito.

#### **Destinatari del corso**

Il corso è accreditato per Medici chirurghi specialisti in: Anestesia e Rianimazione, Chirurgia Generale, MMG, Nefrologia, Oncologia, Radioterapia e Urologia con 6 crediti ecm

#### **PROGRAMMA**

#### **10.00-10.15 REGISTRAZIONE DEI PARTECIPANTI E WELCOME COFFEE**

#### **10.15-10.30 INTRODUZIONE**

Francesco Pisani

#### **10.30-11.00 ATTIVITA DI DONAZIONE D'ORGANO ABRUZZO-MOLISE**

Daniela Maccarone

#### **11.00-11.30 "PROCUREMENT AND MANAGEMENT" DEL DONATORE DI RENE**

Maggiore Salvatore Maurizio

Franco Marinangeli

Rosamaria Zocaro

Stefano Minora

#### **11.30-12.00 IMMUNOLOGIA NEL TRAPIANTO DI RENE**

Franco Papola

# *Partner-Graf S.r l.*

Sede legale e operativa: Via F. Ferrucci, 73 – 59100 PRATO (PO) Tel. 0574 527949 – Fax 0574 636250 - e-mail: [info@partnergraf.it](mailto:info@partnergraf.it) p.iva e c.fiscale 02121570978 - Capitale soc. € 20.000 Int. Ver.

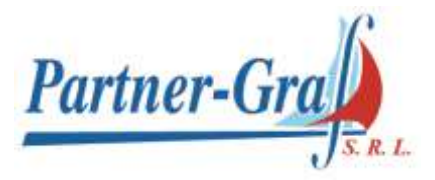

#### **12.00-12.30 TERAPIA IMMUNOSOPPRESSIVA NEL TRAPIANTO DI RENE**

Andrea Ranghino

**12.30-13.00 DISCUSSIONE**

**13.00-14.00 LIGHT LUNCH**

### **14.00-14.30 TRAPIANTO DI RENE NELL'ANZIANO**

Mario Bonomini

#### **14.30-15.00 TRAPIANTO ROBOTICO DI RENE**

Sergio Serni

#### **15.00-15.30 PRELIEVO LAPAROSCOPICO DI RENE DA DONATORE VIVENTE**

Luigi Di Clemente

**15.30-16.00 DISCUSSIONE**

#### **16.00-16.30 TEST DI VERIFICA DELL'APPRENDIMENTO**

Gentilissima/o Dott.ssa/Dott.

le invio alcune informazioni e le istruzioni per l'iscrizione al Corso

**per il prolungamento dell'emergenza Covid-19, i posti a disposizione sono limitati e per coloro che non potranno partecipare in "presenza" abbiamo creato un collegamento tramite la piattaforma Adobe Connect con la quale potrete partecipare e seguire il corso via web tramite il vostro pc, tablet e telefono cellulare.**

**A seguito le indicazioni per procedere con l'iscrizione in modalità "webinar":**

#### **vi consigliamo per una migliore funzione di scaricare l' App Adobe connect tramite il link**

[https://meet11726756.adobeconnect.com/common/help/it/support/meeting\\_test.htm](https://meet11726756.adobeconnect.com/common/help/it/support/meeting_test.htm)

per accedere al corso:

Si può accedere SOLO dopo essersi iscritti al sito [www.partnergraf.it](http://www.partnergraf.it/)

#### **Se non si è registrati al sito partnergraf.it scegliere NUOVO UTENTE (***PARTE 1)* **Se invece siete già registrati al sito Partnergraf procedere con la** *PARTE 2*

#### **NUOVO UTENTE** *(PARTE 1)*

#### **Cliccare su Nuovo utente**

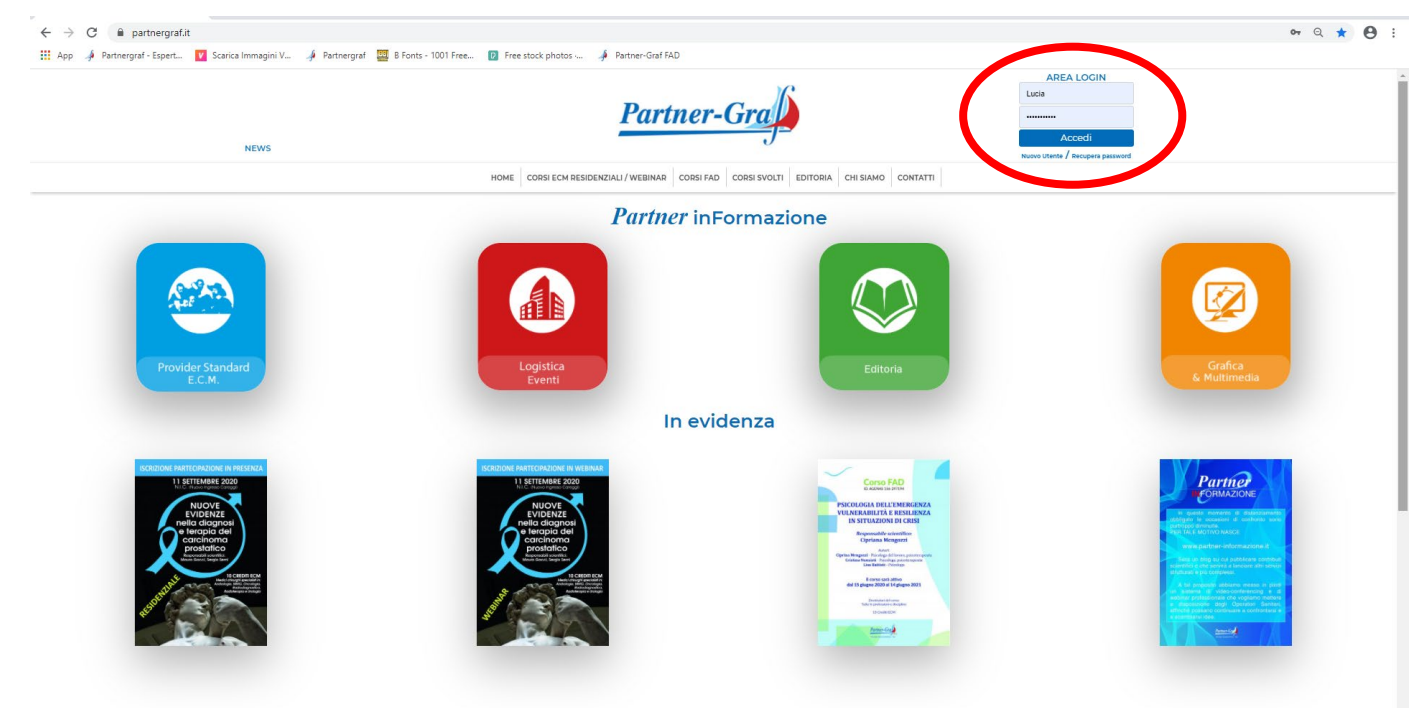

Ed inserite tutti i vostri dati

# Modulo di iscrizione

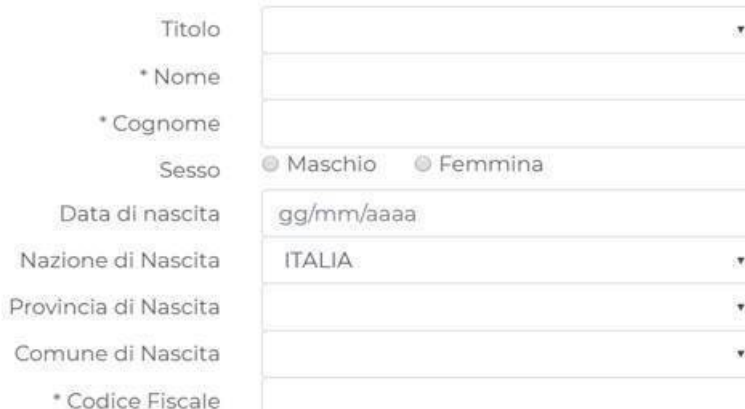

Vi arriverà una mail di conferma dell'avvenuta iscrizione al sito

#### **PARTE 2**

Per iscriversi al corso entrate nella vostra Area Riservata Inserire **User e Password** in AREA LOGIN

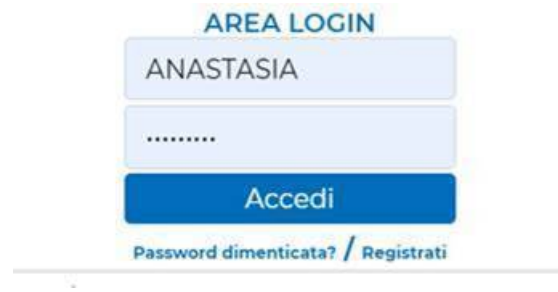

Quindi comparirà in alto a destra la dicitura area riservata e sotto "Buongiorno xxxx"

Buongiorno ANASTASIA **GIANNOTTI** Logout

CONTATTI AREA RISERVATA

A questo punto potete scegliere dalla sezione Corsi Residenziali / Webinar cliccando l'immagine del corso desiderato

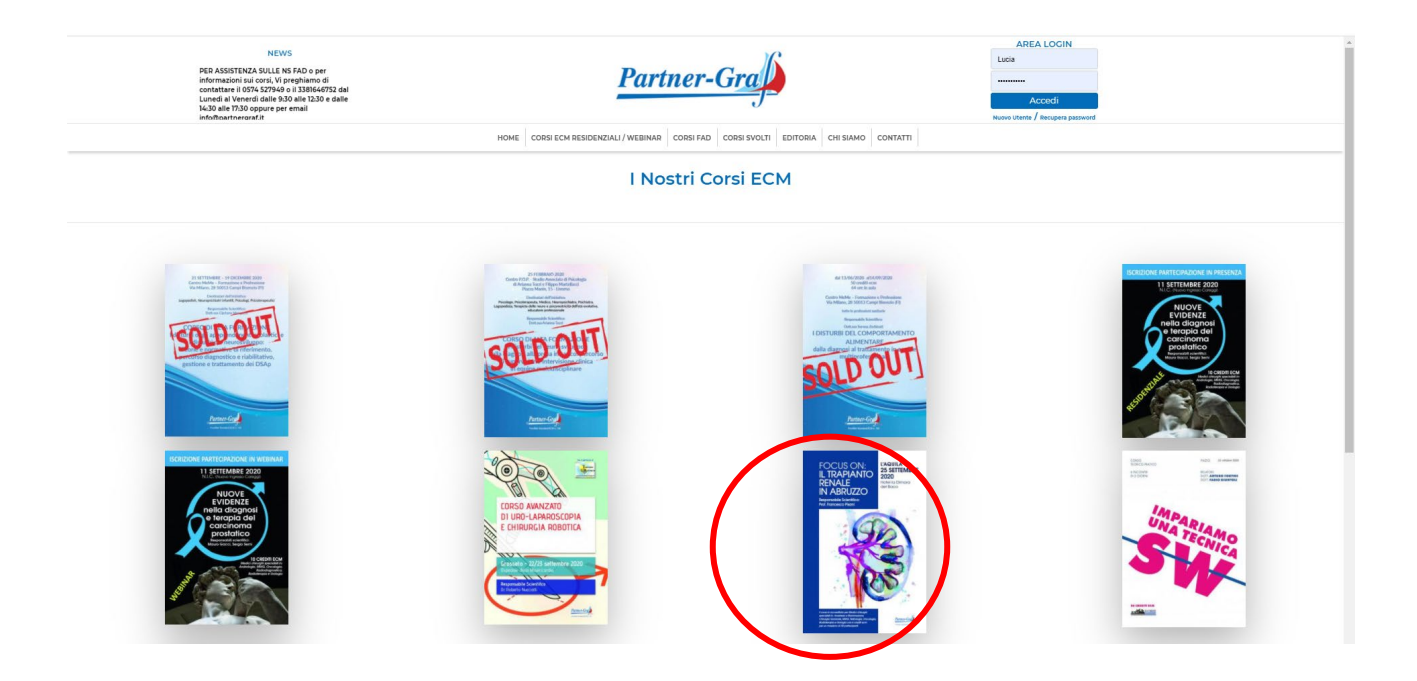

A questo punto il giorno dell'evento cliccare su VAI AL WEBINAR

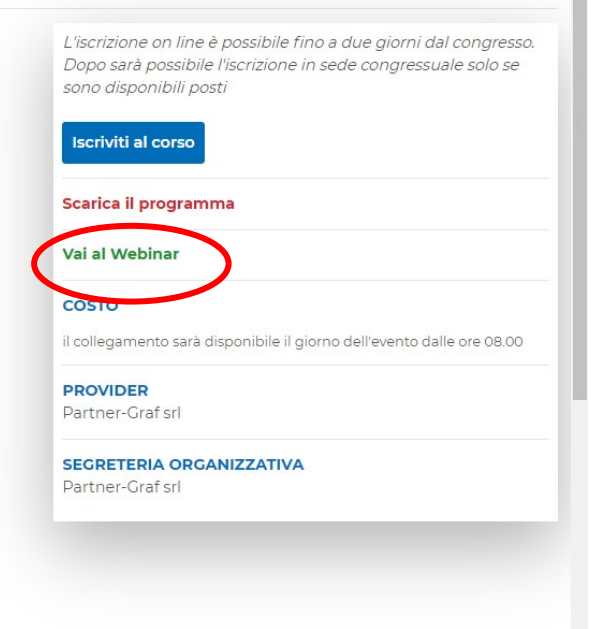

#### Verrete indirizzati alla scermata **Adobe Connect**

#### Inserisci il NOME e clicca ENTRA NELLA STANZA

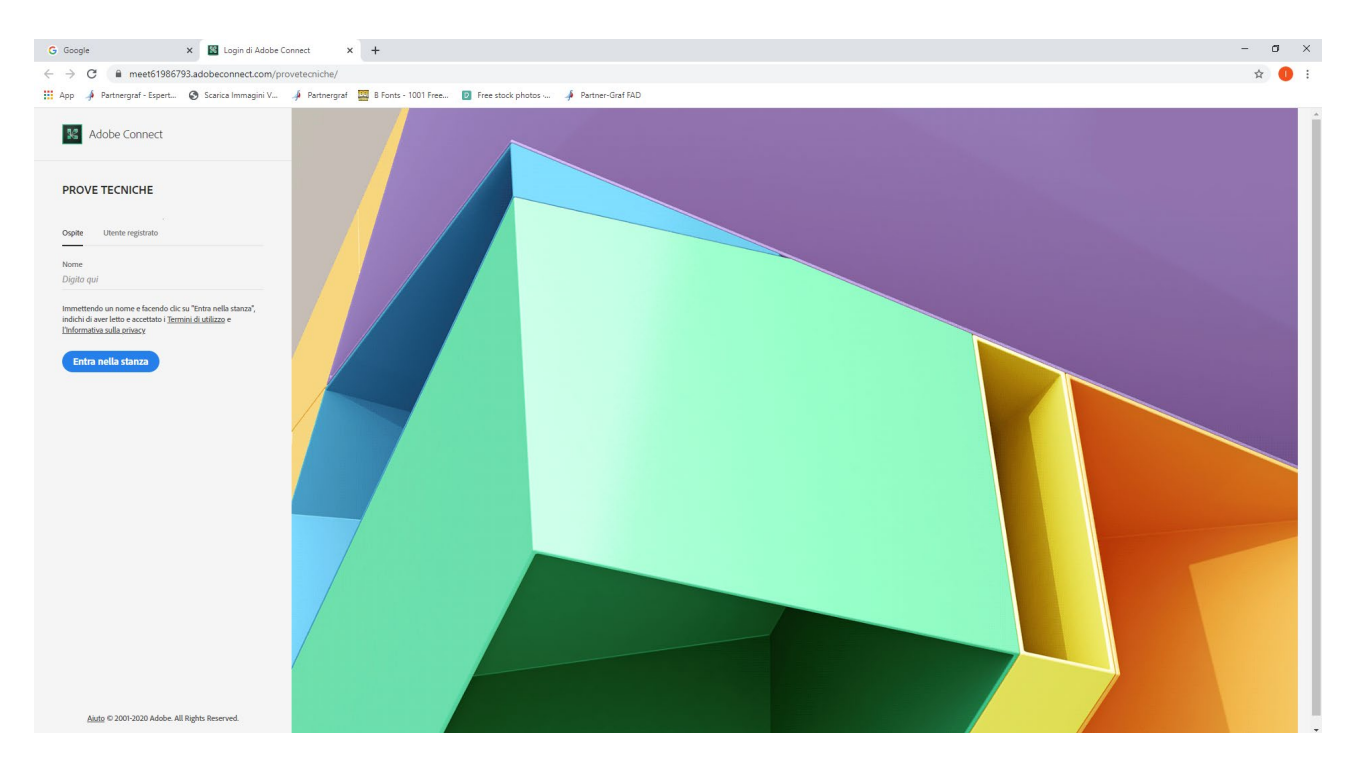

Si apre una schermata e chiede DOVE SI APRE LA STANZA?

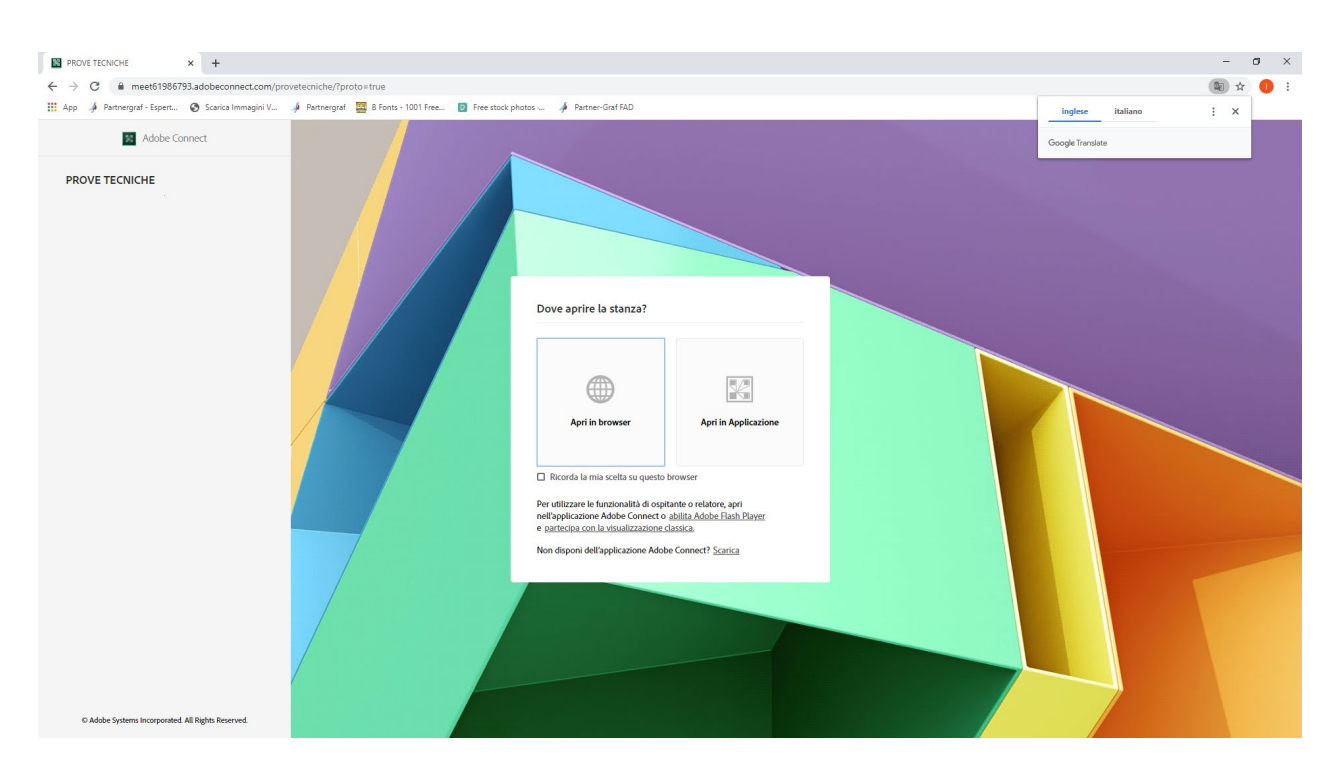

#### Selezionare APRI IN APPLICAZIONE

Compare una schermata che collega direttamente Adobe Connect, clicca su APRI ADOBE CONNECT

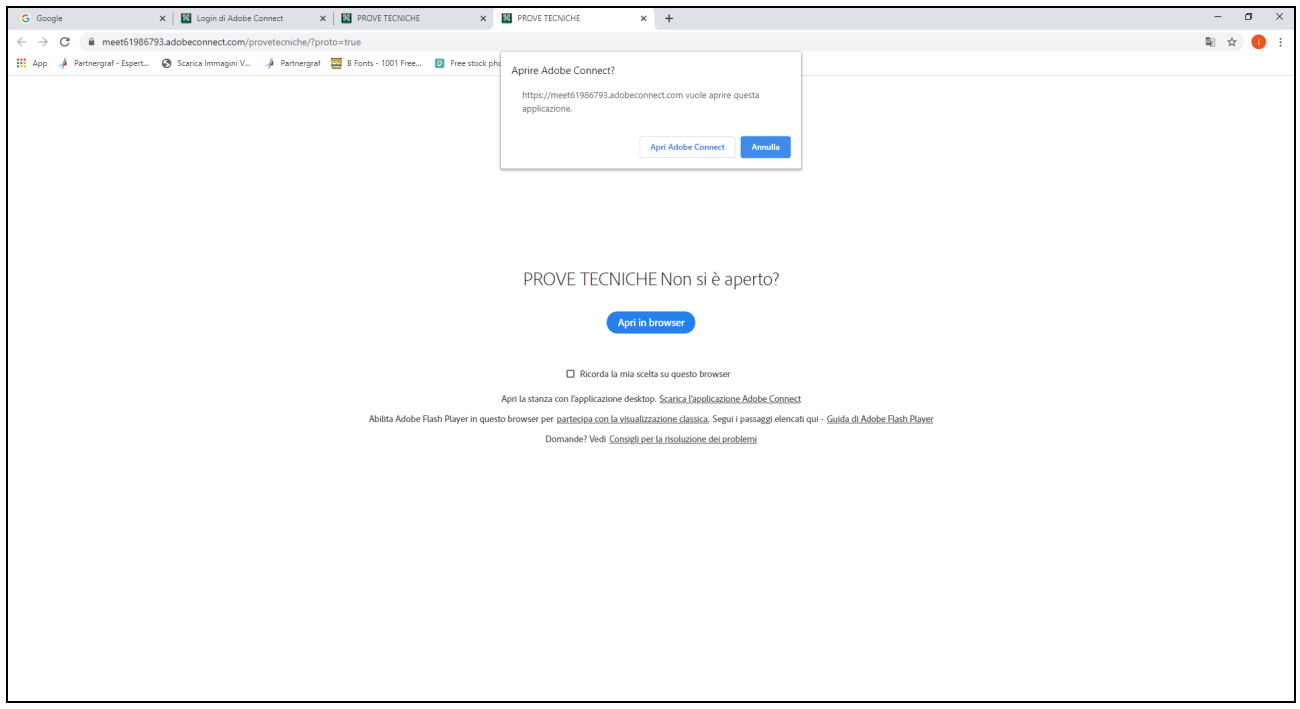

Si entra nella stanza virtuale, in alto vedrete solo audio e alzata di mano. In questa fase voi potete vedere ed ascoltare. L'ospitante può in qualsiasi momento abilitare e disabilitare microfono e video. Se autorizzati dall'ospitante in alto a sinistra vedrete comparire il simbolo del microfono e della telecamera in bianco.

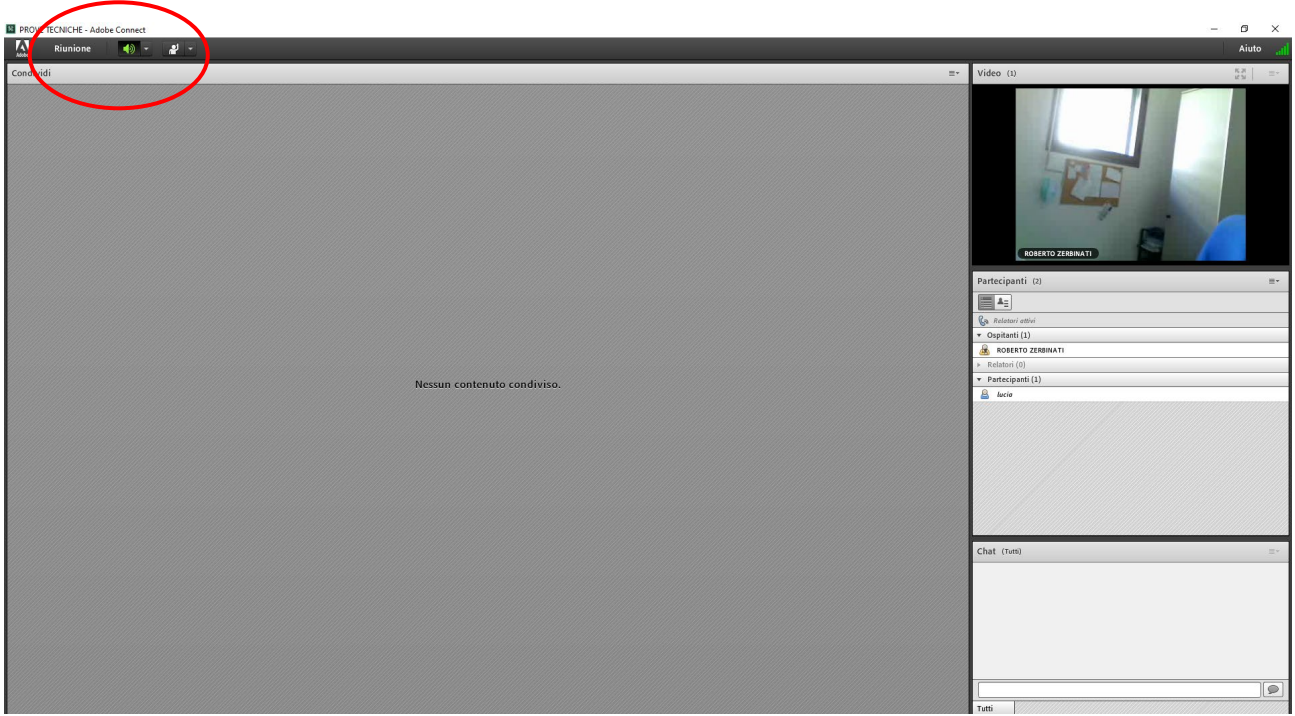

Perché gli altri possano ascoltarTi e vederTi voi dovete cliccare sui simboli audio e telecamera (connetti audio / avvia web) e da bianchi devono diventare verdi.

L.

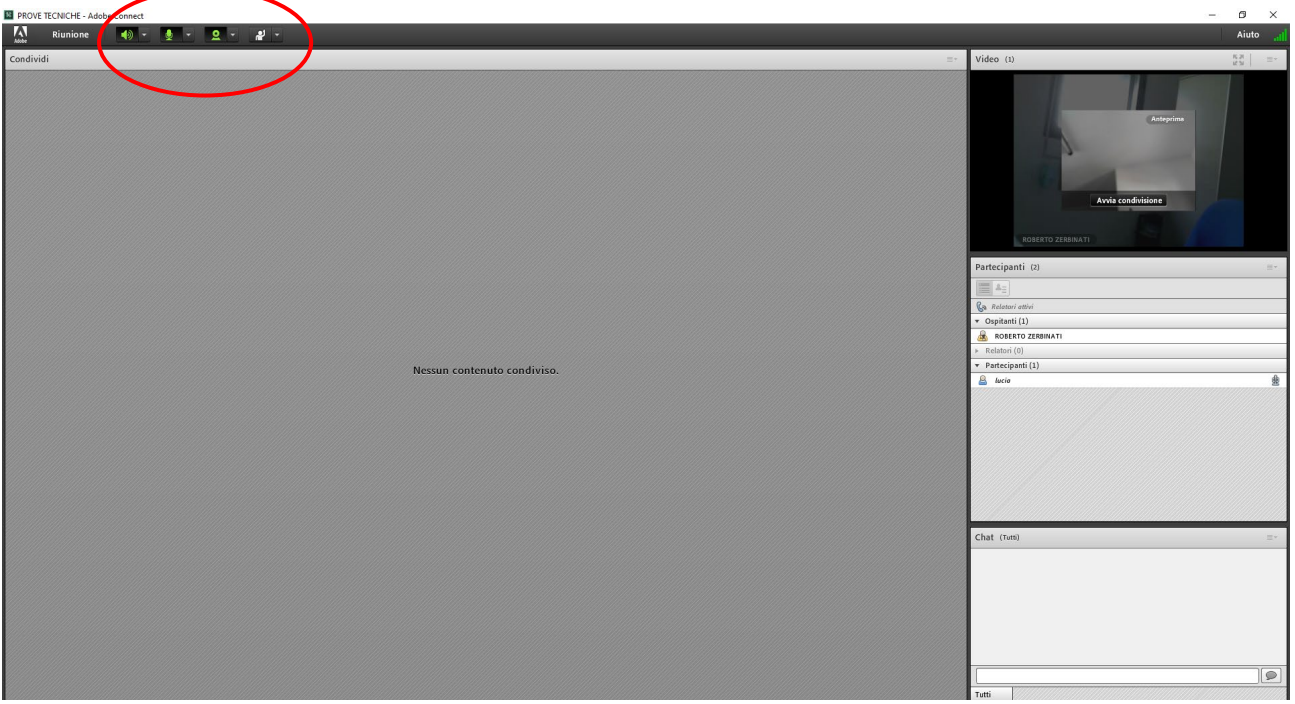

A questo punto in alto a destra cliccare AVVIA CONDIVISIONE per farTi vedere.

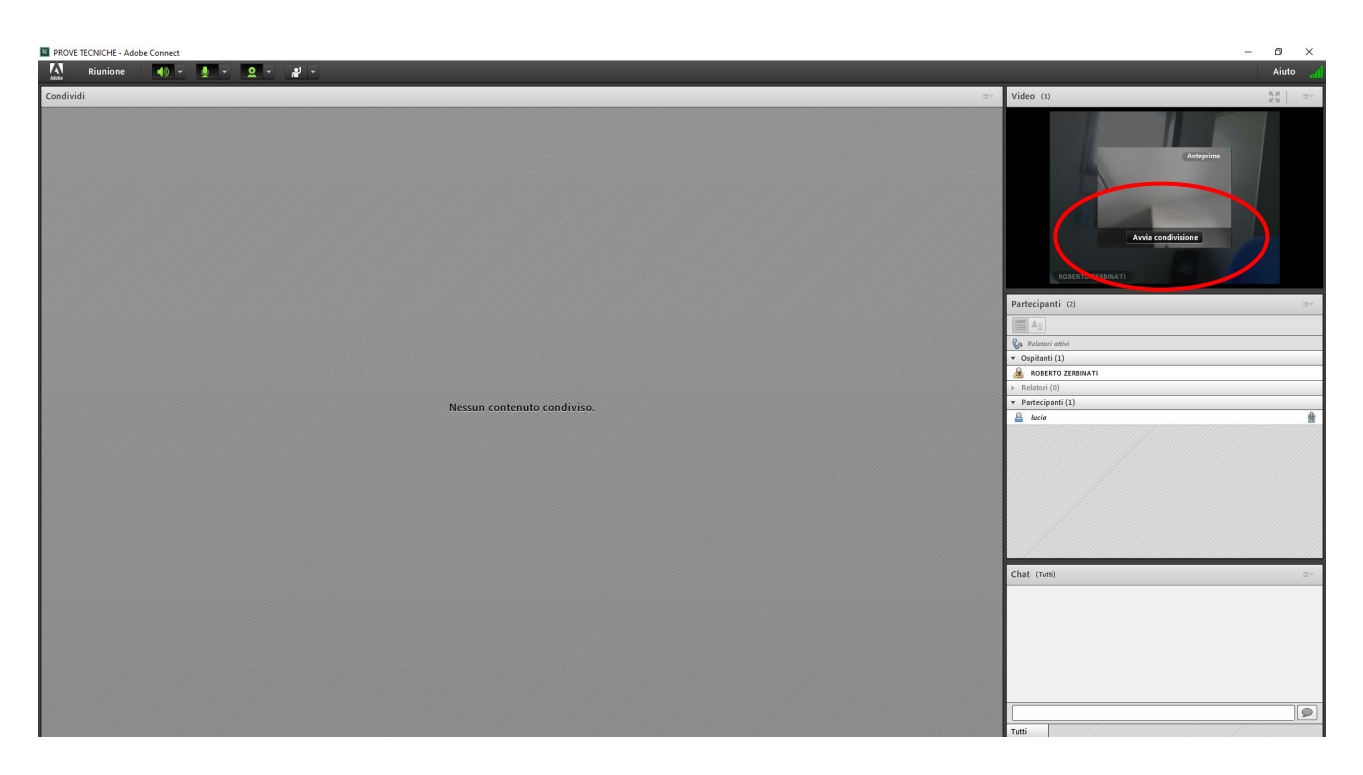

È consigliato che l'ospitante mantenga l'abilitazione, a tutti i partecipanti, audio e video e che ciascuno tenga disattivato il microfono.

Tutte le altre funzioni verranno spiegate all'inizio della videoconferenza.